#### **Reading Statistical Tables**

Basic principles for understanding what the researcher is trying to tell you (that is, questions you should ask yourself when reading a table):

- What is the source of this table?
- How many variables are presented? What are their names?
- What is represented by the numbers presented in the first column? In the second column?

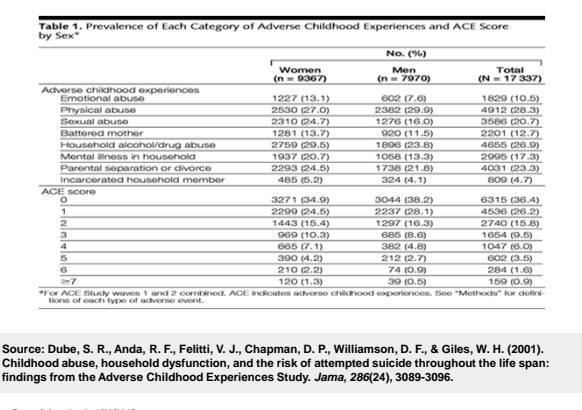

**Date of download: 1/28/2015**

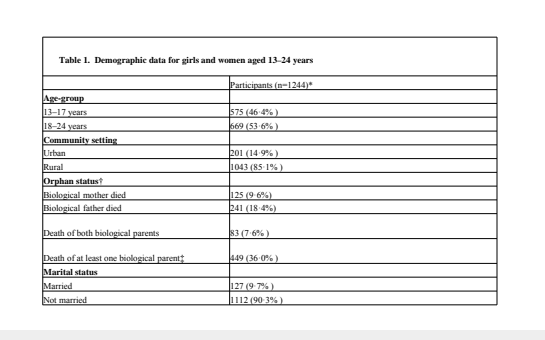

Source : Reza, A., Breiding, M. J., Gulaid, J., Mercy, J. A., Blanton, C., Mthethwa, Z., ... & Anderson, M.<br>(2009). Sexual violence and its health consequences for female children in Swaziland: a cluster survey<br>study. *The* 

**Date of download: 1/28/2015**

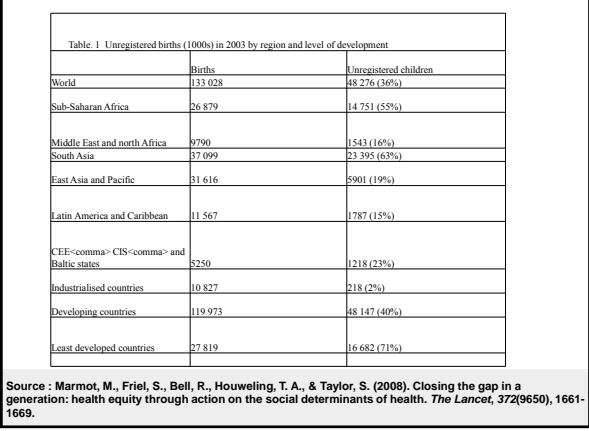

# Chapter 3: Graphics Presentations

Pie Charts Bar Graphs Histograms Line graph

Chapter  $13 - 5$ 

### Pie Chart

Typically shows the differences in frequencies or percentages among categories of nominal or ordinal variables.

The pie "slices" add up to 100% of the total frequencies.

Chapter 13 – 6

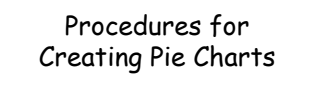

- Open SPSS Click "graphs" Click "legacy dialogs"
- 
- Click "pie"<br>• Click "sumi
- Click "summaries for groups of cases" Click "define"
- Click "percent of cases" or "number of cases" Click "title" and give title
- 
- Click "define slices by" and move variable that you are interested in from the left to this box • Click "okay"

Chapter  $13 - 7$ 

Chapter 13 – 11

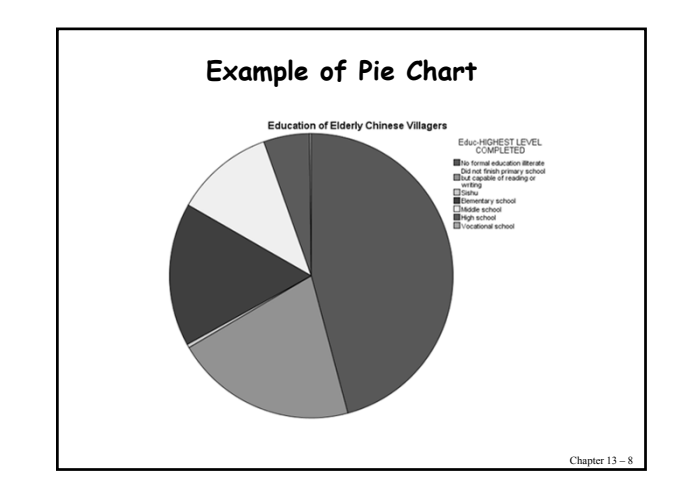

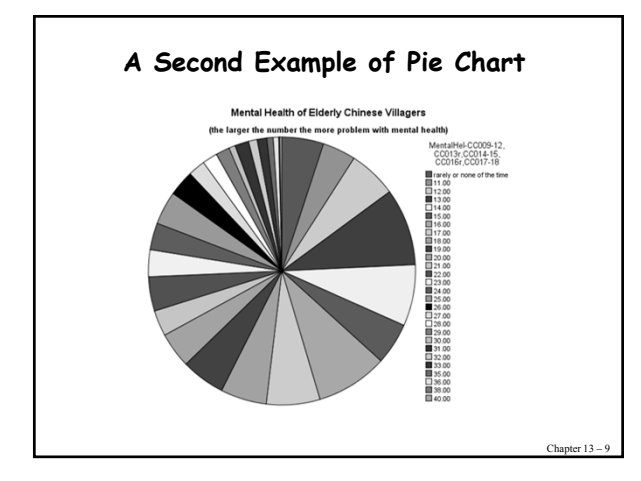

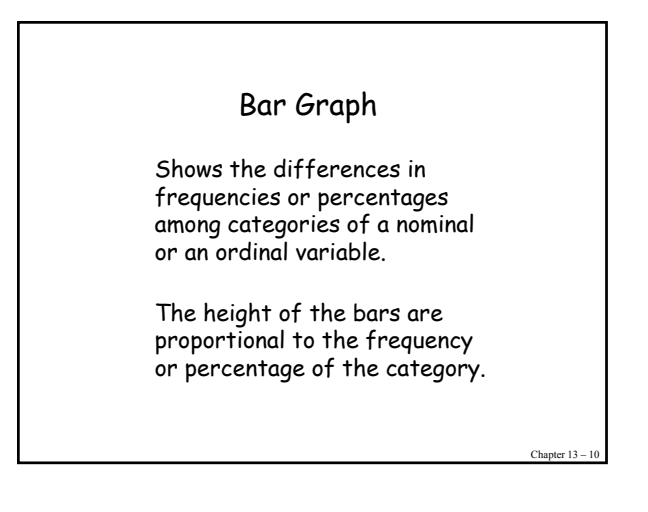

## Procedures for Creating Bar Graphs

- Open SPSS Click "graphs" Click "legacy dialogs"
- 
- $\cdot$  Click "bar"
- Click "simple" and also "summaries for groups of
- cases" Click "define"
- Click "percent of cases" or "number of cases"
- Click "title" and give title<br>• Click "define slices by" an
- Click "define slices by" and move variable that you are interested in from the left to this box Click "okay"
- 

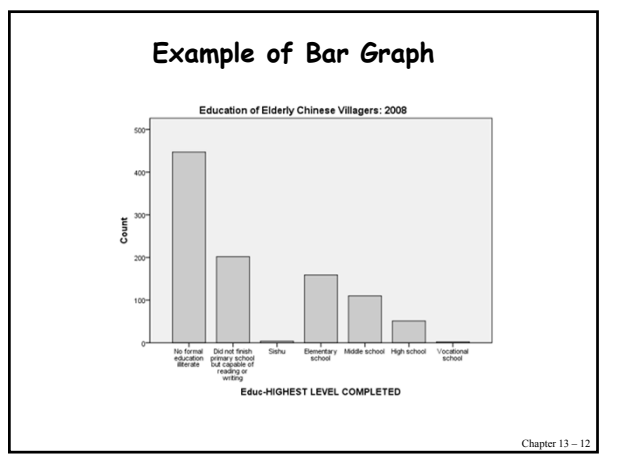

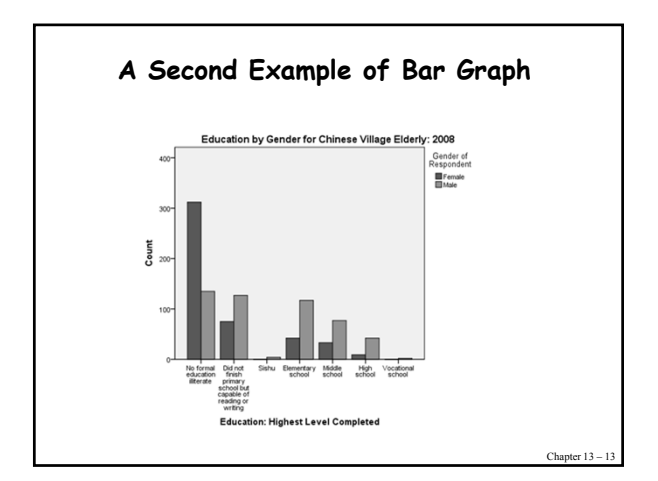

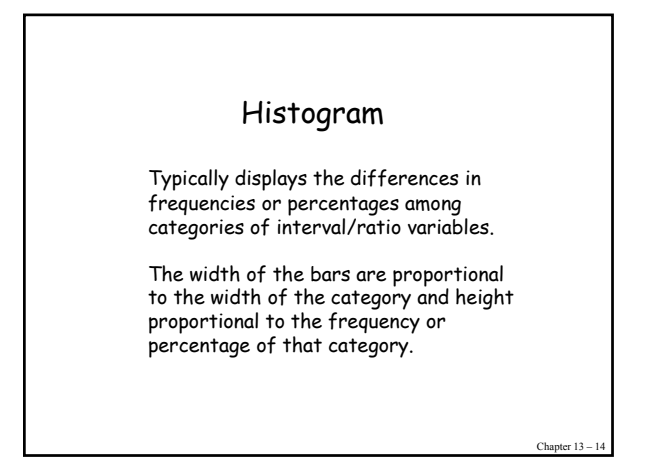

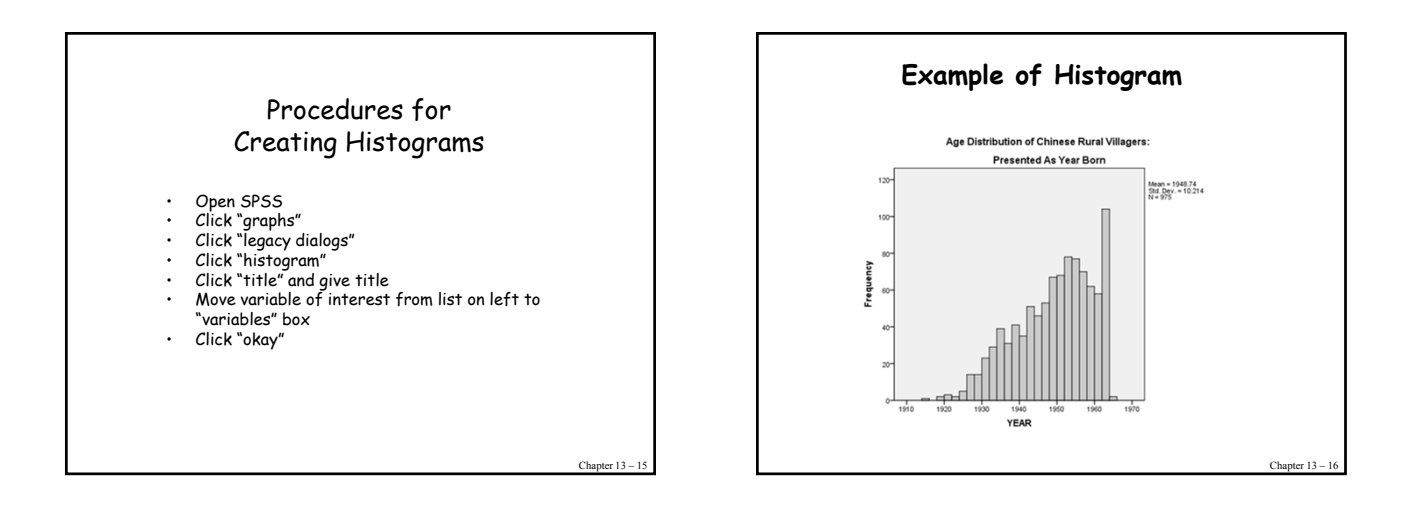

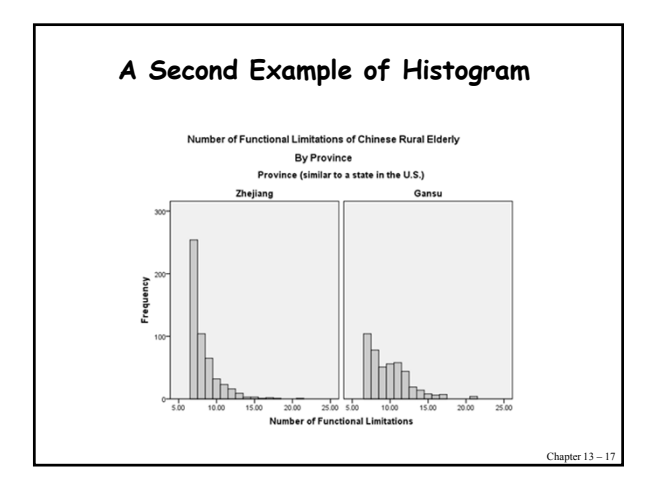

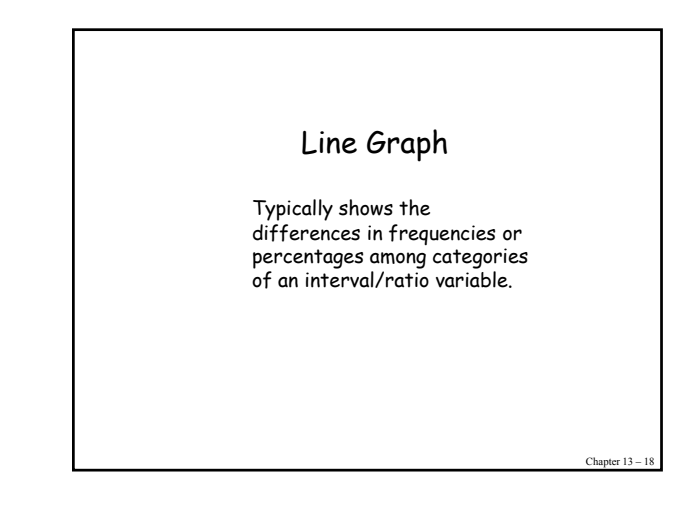

#### Procedures for Creating Line Graph

- 
- 
- 
- Open SPSS<br>• Click "graphs"<br>• Click "legacy dialogs"<br>• Click "Line"<br>• Click "Simple" and "summary for groups of cases"<br>• Click "define"<br>• Clich "title" give title<br>• "category axis" box and "rows" or "column" box<br>• Click "
- 
- 

Chapter 13 – 19

- 
- 

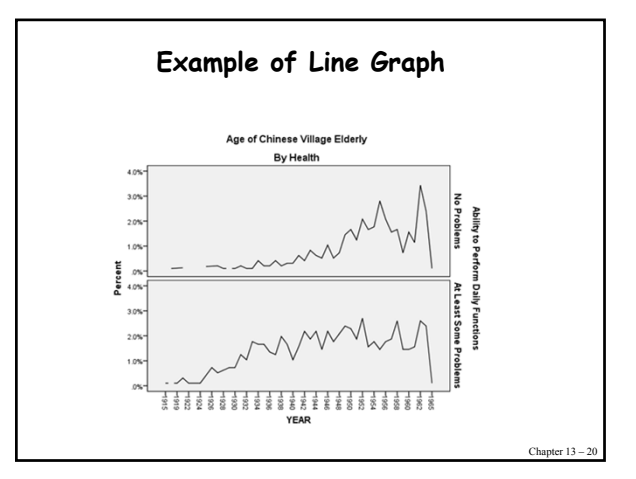

Chapter 13 – 21 Thank You.